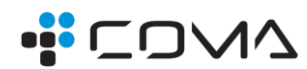

# ZMIANA STAWEK VAT W SYSTEMIE PC-MARKET 7 (W TYM KONSOLA KUPCA, PC-POS7) W KONTEKŚCIE PRZEPISÓW OBOWIĄZUJĄCYCH OD 1.04.2024 PORADNIK: WERSJA Z DNIA 28.03.2024 GODZ. 12:00

Program PC-Market posiada mechanizm umożliwiający wcześniejsze zaplanowanie zmiany stawek VAT i aktywację tego planu automatycznie w danym dniu i godzinie, lub ręcznie w dowolnym momencie.

Ten poradnik opisuje kompleksowo całe zagadnienie i wskazuje jak należy poprawnie wykonać tę operację.

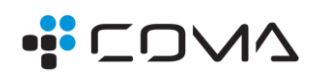

## SPIS TREŚCI

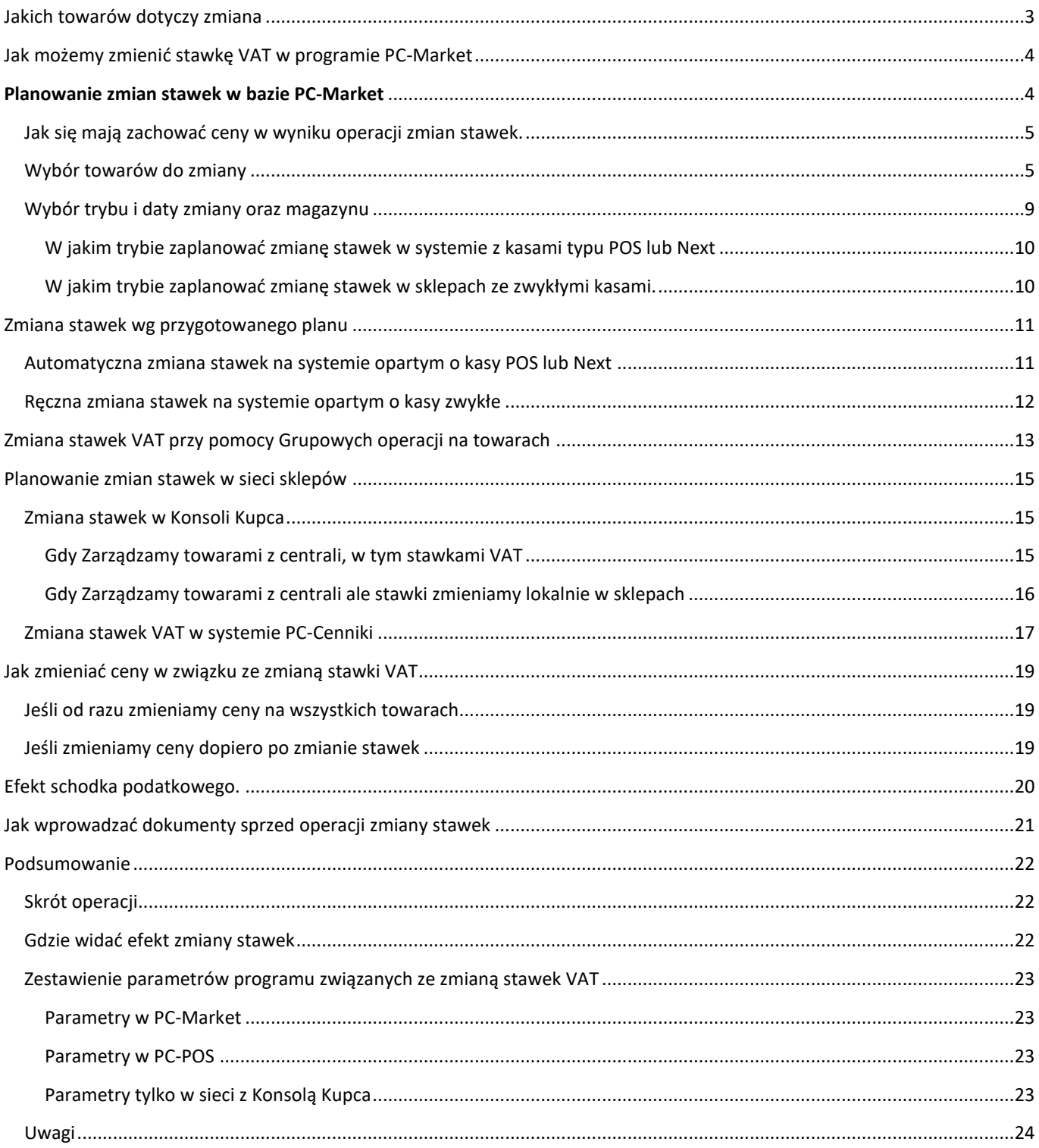

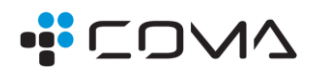

## <span id="page-2-0"></span>JAKICH TOWARÓW DOTYCZY ZMIANA

Od 1 kwietnia 2024 r. podatników czeka zmiana stawek VAT. Produkty spożywcze, które do 31 marca są objęte 0 % stawką podatku VAT, zostaną opodatkowane stawką w wysokości 5 %. Stawka VAT na niektóre usługi kosmetyczne zostanie obniżona z 23 do 8%

#### **Produkty spożywcze z 5 % VAT**

Od 1 kwietnia 2024 r. VAT na niektóre produkty spożywcze będzie wynosił 5 %, a nie jak dotychczas 0 %.

Zerowa stawka VAT obejmuje obecnie (do 31 marca 2024 r.) podstawowe produkty spożywcze takie jak:

- mięso i ryby oraz przetwory z nich,
- mleko i produkty mleczarskie,
- jaja,
- miód naturalny,
- orzechy,
- warzywa i owoce oraz ich przetwory,
- tłuszcze zwierzęce i roślinne jadalne,
- zboża i przetwory ze zbóż, w tym pieczywo i pieczywo cukiernicze,
- jak również określone preparaty i mleko do żywienia niemowląt i dzieci oraz dietetyczne środki spożywcze specjalnego przeznaczenia medycznego.

Stawkę 0 %, a wkrótce 5 % stosuje się do towarów spożywczych wymienionych w poz. 1–18 załącznika nr 10 do ustawy o VAT, innych niż klasyfikowane według Polskiej Klasyfikacji Wyrobów i Usług w grupowaniu usługi związane z wyżywieniem (PKWiU 56).

#### **8 % VAT na usługi kosmetyczne**

Od 1 kwietnia 2024 r. obniżoną do wysokości 8% stawką VAT (zamiast dotychczasowej 23%) zostaną objęte usługi kosmetyczne sklasyfikowane pod numerem PKWiU 96.02.13.0, ex 96.02.14.0, 96. 02.19.0. Dlatego stawka obniżona obejmie m.in:

- zabiegi pielęgnacyjne i upiększające (które nie wymagają specjalistycznej wiedzy lekarskiej),
- wykonywanie manicure i pedicure, stylizacji brwi i rzęs,
- przekłuwanie uszu,
- usługi związane z poradnictwem dotyczącym: pielęgnacji urody i wykonywania makijażu, w zakresie higieny osobistej, pielęgnacji ciała,
- usługi depilacji, naświetlania promieniami ultrafioletowymi i podczerwonymi.

Stawką obniżoną nie będą natomiast objęte zabiegi z kategorii inwazyjnych, takie jak np. wykonanie tatuażu, piercingu, usługi solarium, masaże czy zabiegi chirurgii plastycznej, jak również generalnie wszystkie zabiegi, które zostaną uznane za usługi w zakresie opieki zdrowotnej.

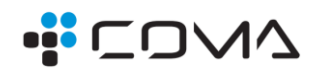

## <span id="page-3-0"></span>JAK MOŻEMY ZMIENIĆ STAWKĘ VAT W PROGRAMIE PC-MARKET

Stawkę VAT dla towarów w bazie PC-Market możemy zmienić na kilka sposobów:

- Ręcznie na karcie towarowej
- Grupowymi operacjami na wykazie towarów
- Poprzez dokument Planowana zmiana stawek VAT
- W sieci sklepów z Konsolą Kupca poprzez mechanizmy replikacji

Zakładamy, że każdy średnio zaawansowany użytkownik potrafi (o ile pozwalają mu na to uprawnienia) zmienić stawkę na karcie towarowej. Nieco więcej doświadczenia potrzeba aby użyć do tego celu Operacji Grupowych.

Niniejszy poradnik skupia się głównie na opisaniu procedury Planowanej zmiany stawek VAT, oraz uzupełnia je o działania z centrali sieci sklepów.

Należy wyraźnie odróżnić Dokument Planowana zmiana stawek VAT od dokumentu Zmiana stawek VAT. Sporządzamy dokument Planowana zmiana stawek VAT, a efektem zmiany stawek jest dokument o nazwie Zmiana stawek VAT.

## <span id="page-3-1"></span>**PLANOWANIE ZMIAN STAWEK W BAZIE PC-MARKET**

W celu przygotowania zmiany stawek VAT wejdź do menu Towary, Sporządzanie dokumentów, Planowana zmiana stawek VAT

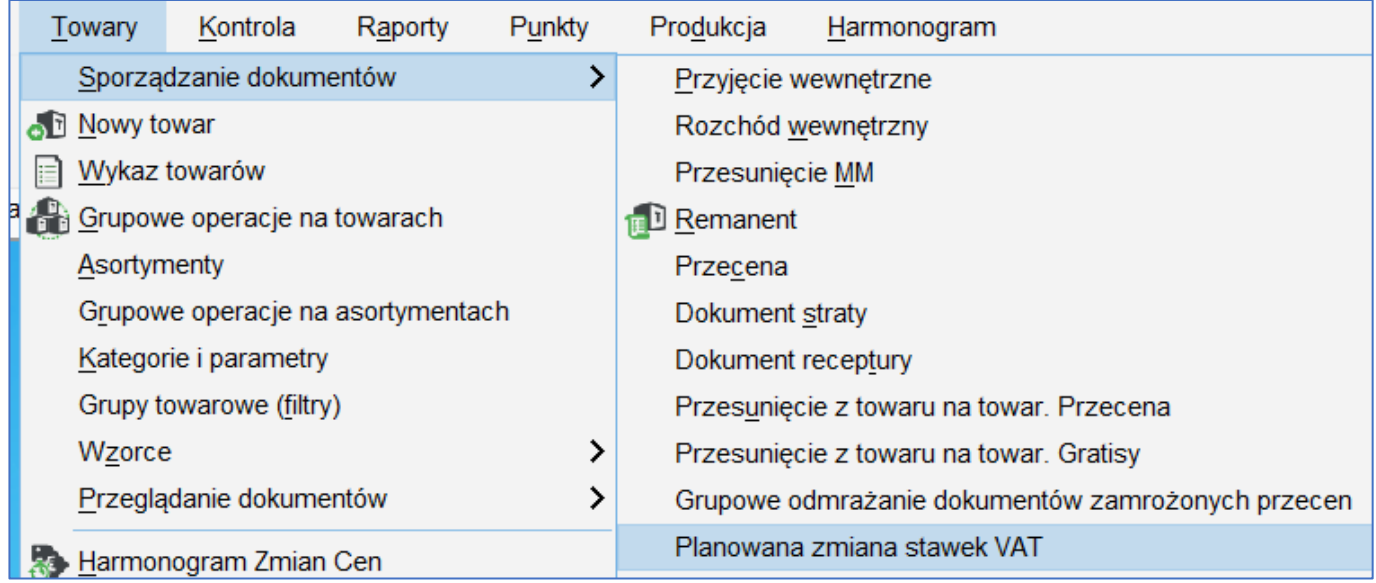

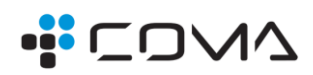

#### <span id="page-4-0"></span>JAK SIĘ MAJĄ ZACHOWAĆ CENY W WYNIKU OPERACJI ZMIAN STAWEK.

Zacznijmy od ustalenia jak mają się zmienić ceny podczas tej operacji.

Jeśli chodzi o ceny zakupu, nie ma powodu zmieniać netto, raczej pozostawiamy zawsze "netto bez zmian, zmieni się brutto".

Co do cen sprzedaży, Właściciel musi zdecydować, czy ma być zmieniana cena sprzedaży, czy pozostawiona dotychczasowa. Co prawda, mamy prawo zmienić ceny od razu od pierwszego dnia obowiązywania nowych stawek, w praktyce jednak trudno sobie wyobrazić, aby w pierwszy dzień po Świętach wymieniać cenówki na nowe dla całego działu spożywczego. Można to zrobić doraźnie dla wybranych towarów, a już na pewno warto przy nowej dostawie z nowymi stawkami.

Jeśli nie chcemy zmieniać cen w chwili zmiany stawek, należy pozostawić opcję "przelicz netto, by zachować brutto bez zmian"

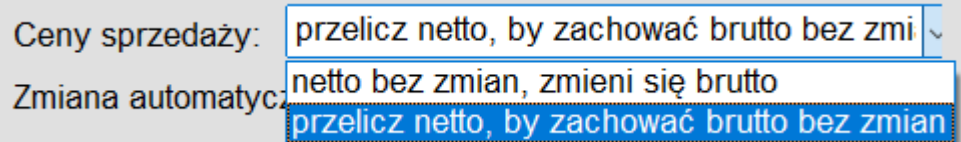

Ceny można zmienić w trakcie zmiany stawki, można – i należy - je też zmienić w okresie późniejszym. Temat zmiany cen jest omówiony w osobnym rozdziale JAK ZMIENIĆ CENY W ZWIĄZKU ZE ZMIANĄ STAWKI VAT

#### <span id="page-4-1"></span>WYBÓR TOWARÓW DO ZMIANY

Teraz można przystąpić do umieszczania towarów na dokumencie.

Można dodawać je pojedynczo, ale lepiej użyć przycisku "Dodaj wiele towarów na raz" - klawisz [F3]:

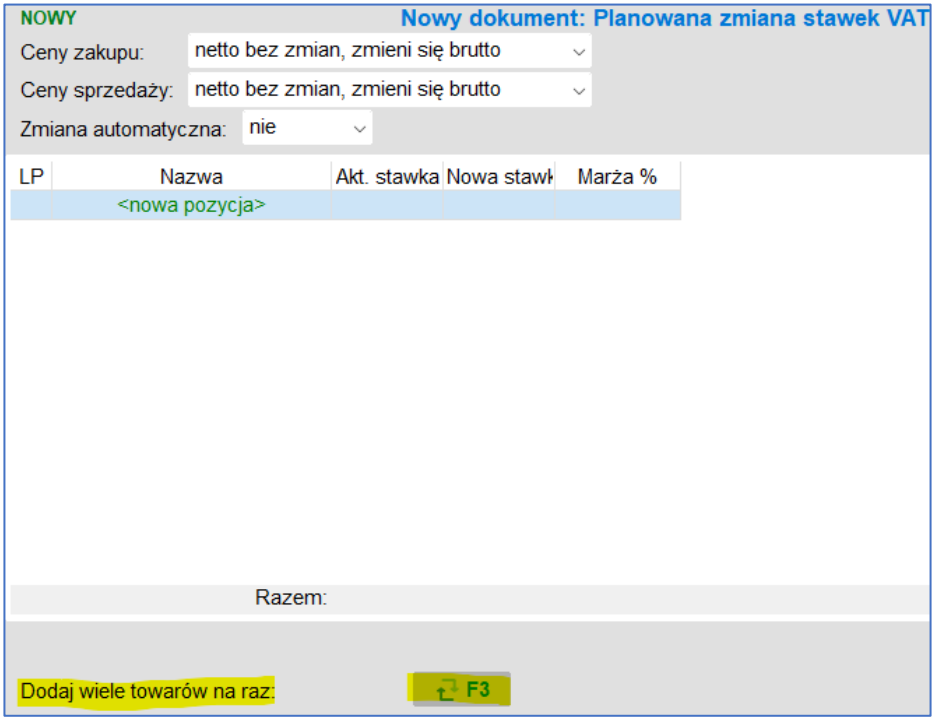

Pojawi się lista towarów, na której należy wybrać produkty do zmiany.

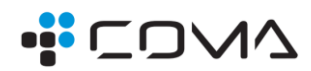

Szczegóły należy skonsultować ze swoją księgowością, tutaj przykład, jak zmieniamy stawkę na produkty spożywcze z 0% na 5%.

Wyboru można dokonać w następujący sposób:

Najpierw użyj filtra [Alt+V Stawka] w górnej części listy produktów. Możesz dodatkowo wybierać z menu asortymentów taki asortyment, który zawiera artykuły spożywcze:

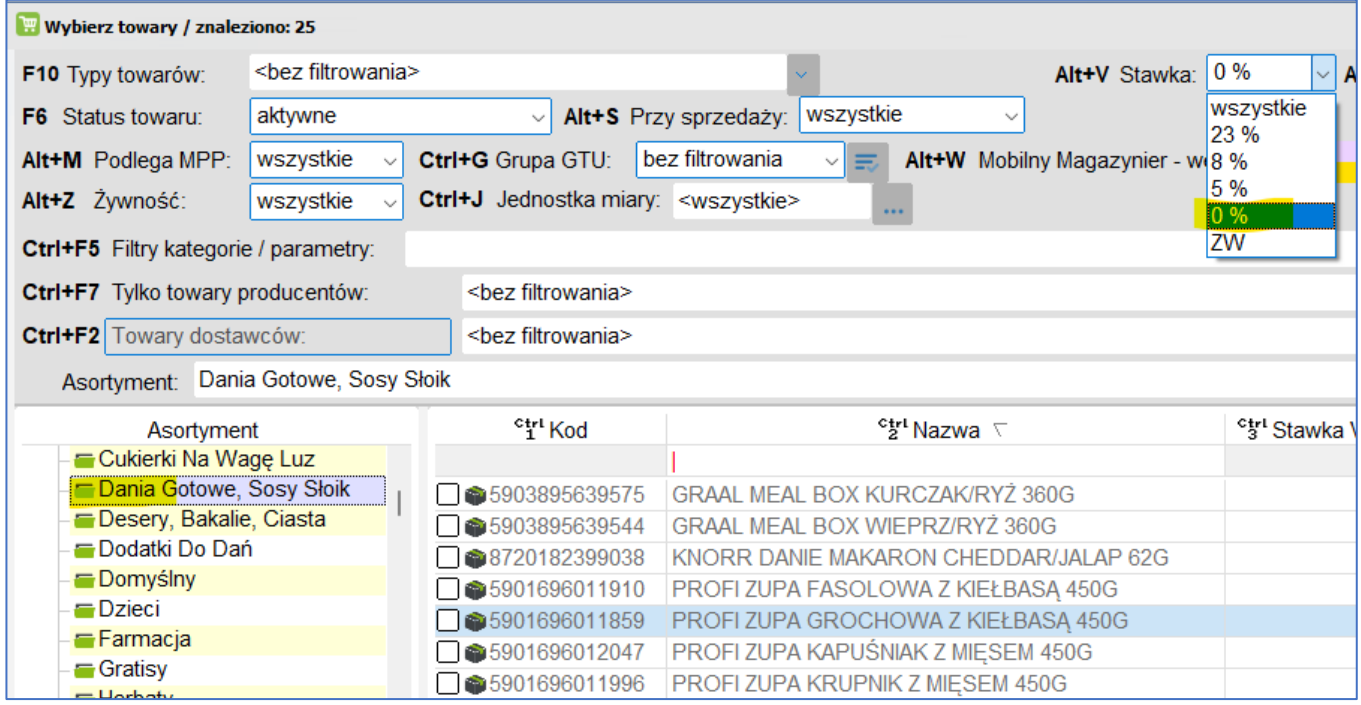

Następnie kliknij w tę część okna (prawa strona), w której są towary (w dowolny produkt), następnie klawiszem **[Ins zaznacz wszystko]** zaznacz produkty:

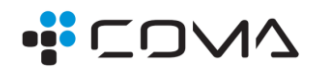

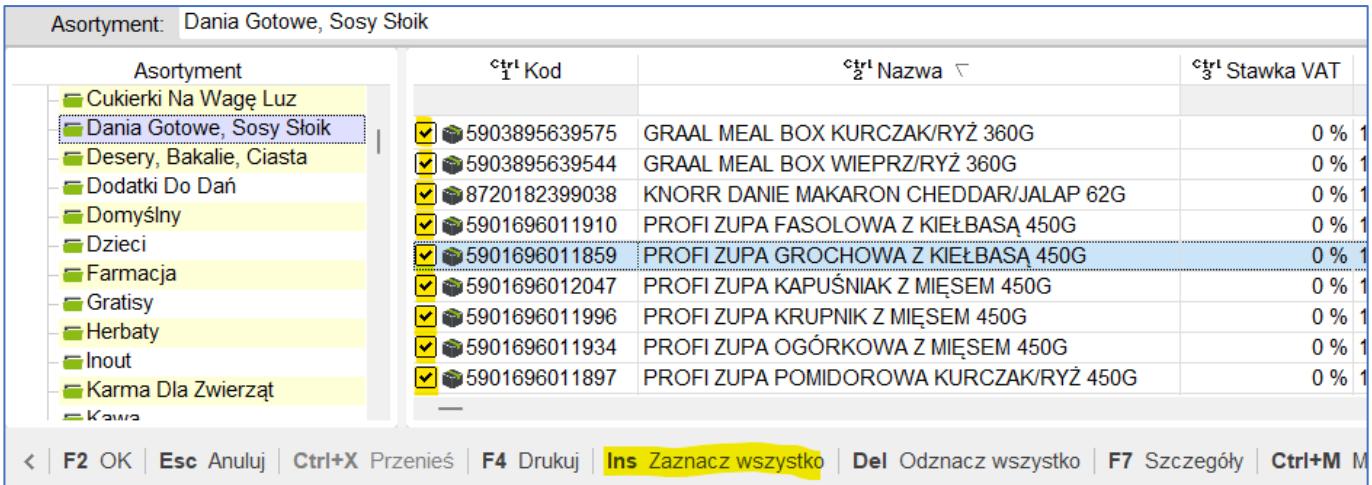

Teraz wciśnij klawisz **[F2]**, aby wrzucić wybrane towary do dokumentu.

Jeżeli Twój sklep pracuje w sieci sklepów z Konsolą Kupca, a dodatkowo sterowanie stawkami VAT odbywa się centralnie, pojawi się następujący komunikat:

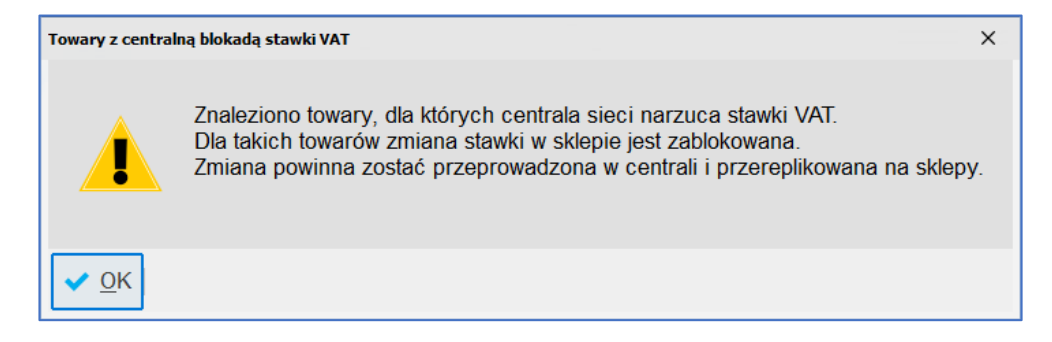

Uwaga: Jeśli zaznaczono jakieś towary centralne i stawkami zarządza centrala, dla takich towarów zmiany stawek musi dokonać centrala. Szczegóły w osobnym rozdziale dotyczącym zmiany stawek w sieci sklepów.

Ale może być też sytuacja, że sklep posiada jakieś towary do zmiany stawki ale nieucentralnione, zatem zmiany stawek dla nich muszą być wykonane z poziomu sklepu

W takiej sytuacji "mieszanego" zarządzania stawkami nie trzeba się wycofywać aby pominąć towary centralne, ponieważ program sam zignoruje takie towary – zmieni tylko te sklepowe

Wciśnij OK.

Teraz pojawi się okno podsumowujące ilości towarów do zmiany, gdzie należy określić stawki VAT do zmiany:

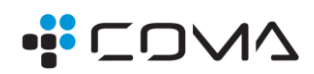

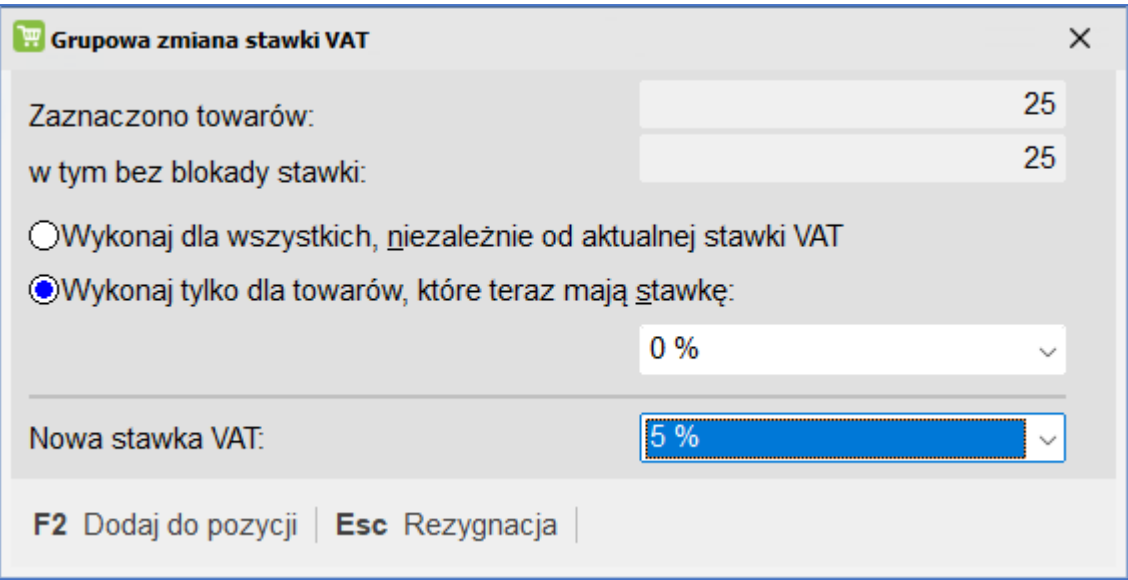

Zaznacz podobnie jak na obrazku, że zmiana dla artykułów spożywczych ma dotyczyć tylko towarów które teraz mają stawkę 0%, a nowa stawka ma być 5%.

Następnie wciśnij [F2 Dodaj do pozycji]. Spowoduje to wrzucenie wybranych produktów do dokumentu "Planowana zmiana stawek". Program na dokument wrzuci tylko towary które nie posiadają blokady stawek.

Program raz jeszcze zapyta, czy ma to zrobić:

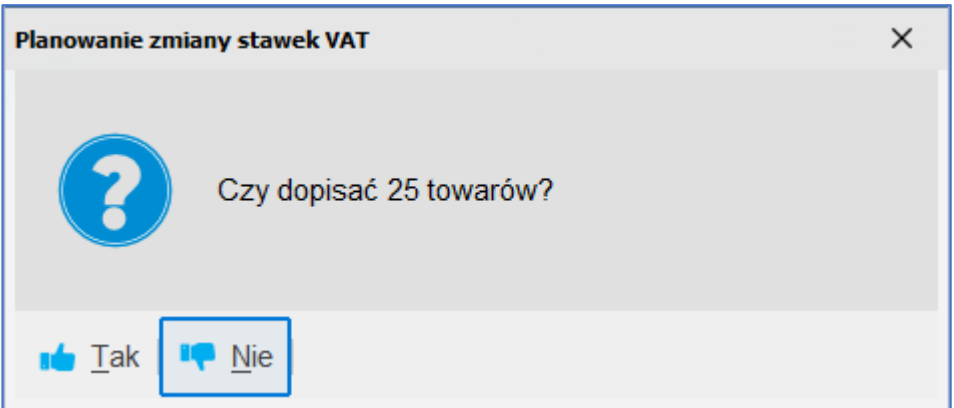

a następnie wyświetli podsumowanie, ile towarów dodał do dokumentu:

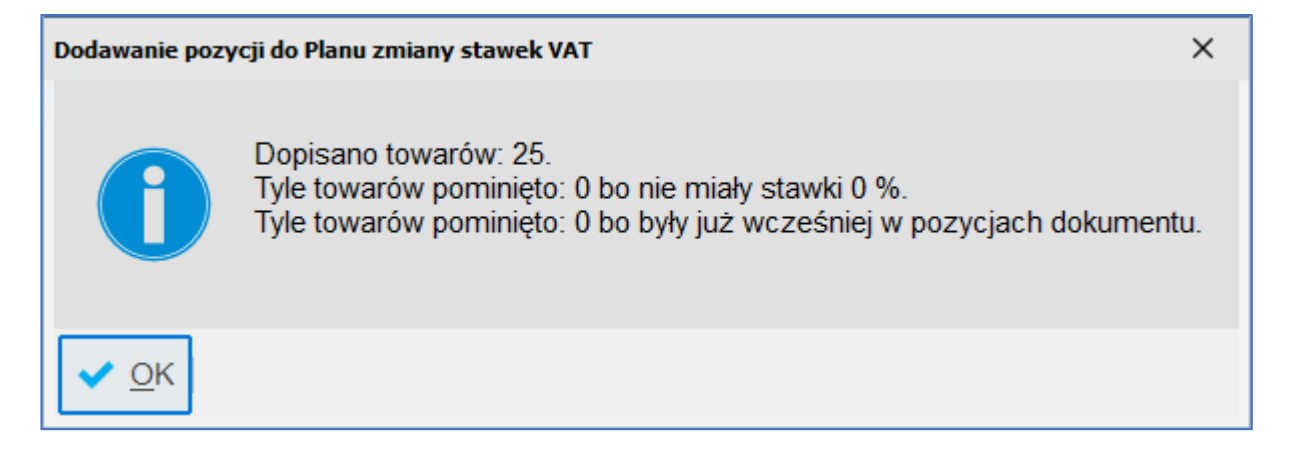

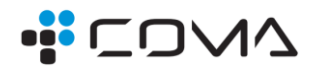

Wybrane pozycje pojawią się na dokumencie.

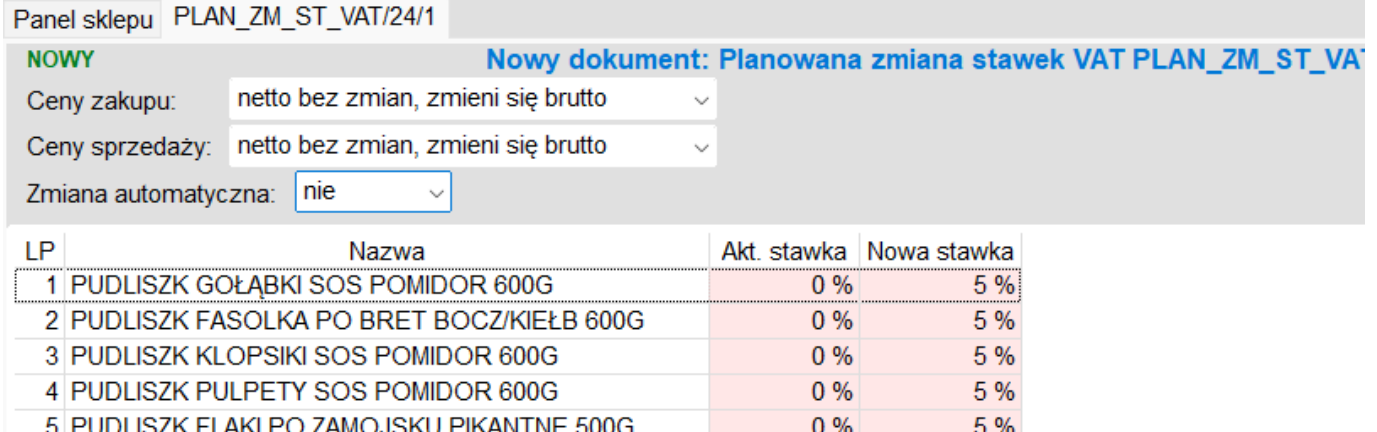

5 PUDLISZK FLAKI PO ZAMOJSKU PIKANTNE 500G  $0%$ 6 PUDLISZK FLAKI WOŁOWE W ROSOLE SŁ 500G 5 %  $0%$ 7 PROFI ZUPA GROCHOWA Z KIEŁBASĄ 450G 5 % 8 PROFI 7UPA POMIDOROWA KURCZAK/RYŻ 450G  $0.96$ 5 %

**Operację dodawania towarów należy kontynuować, ponownie wciskając [Dodaj wiele towarów na raz F3],** i tak aż do wyczerpania asortymentów dla których chcemy dokonać zmian stawek.

## <span id="page-8-0"></span>WYBÓR TRYBU I DATY ZMIANY ORAZ MAGAZYNU

Formalnie zmiana stawek powinna nastąpić 1.04.2024, ale tak się składa, że ten dzień wypada w Poniedziałek Wielkanocny, zatem raczej nas nie będzie w wtedy sklepie, być może więc wykonamy operację faktycznie innego dnia. Pamiętajmy jednak, że jeśli ustawimy datę zmiany na 1.04.2024 – **to będzie formalna data wykonania dokumentu zmiany stawek niezależnie od tego, z jaką datą faktycznie uruchomimy zmianę**, czyli np. po zamknięciu sklepu przed Świętami, czy rano we wtorek po Świętach.

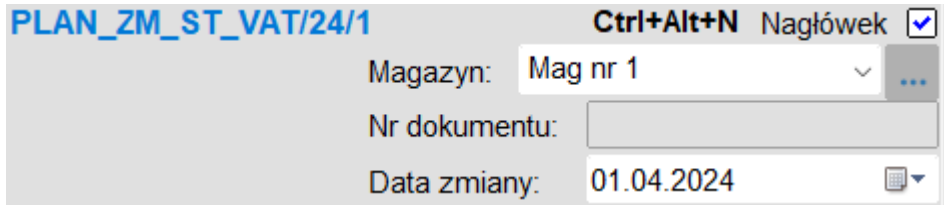

Data 1.04.2024 wydaje się najbardziej odpowiednia zarówno ze względów księgowych, jak i do poprawnej reakcji programu na wprowadzanie zaległych dokumentów (patrz rozdział "JAK WPROWADZAĆ DOKUMENTY SPRZED OPERACJI ZMIANY STAWEK")

Wybór magazynu na tym dokumencie nie ma praktycznego znaczenia. **Wykonujemy jeden wspólny dokument Planowana zmiana stawek VAT niezależnie od ilości magazynów**, możemy tutaj wybrać pierwszy lepszy magazyn.

W typowym sklepie mamy jeden magazyn. W instalacjach z MiniMarketem lub modułem Zdalnego zarządzania cenami w sklepach mamy wiele magazynów – osobno dla każdego sklepu w naszej mini sieci. W wyniku zmiany stawek powstanie tyle dokumentów Zmiana stawek VAT ile faktycznie jest magazynów w tej bazie.

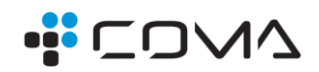

Teraz pytanie, czy zmiana ma się odbyć zupełnie automatycznie, czy uruchomimy ją ręcznie. W zależności od typu stanowisk sprzedaży sugerujemy wybrać najbardziej odpowiednią dla Państwa opcję:

## <span id="page-9-0"></span>W JAKIM TRYBIE ZAPLANOWAĆ ZMIANĘ STAWEK W SYSTEMIE Z KASAMI TYPU POS LUB NEXT

Jeśli program PC-Market współpracuje ze stanowiskami PC-POS7, lub kasami Novitus Next można zaplanować zmianę stawek automatyczną.

Przestawiając opcję "Zmiana automatyczna" na TAK, będziemy mieli możliwość wyboru godziny i minuty zmiany.

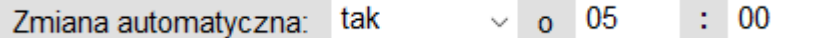

W takim przypadku musimy upewnić się, że:

- W systemie jest skonfigurowany poprawnie Agent Zmian Cen (ten sam, który odpowiada za automatyczne zmiany cen poprzez Harmonogram Zmian Cen (HZC).
- Komputery zaangażowane w zmianę stawek muszą być włączone. Jeśli nie mamy pewności, które to komputery najlepiej pozostawić włączone WSZYSTKIE.

#### <span id="page-9-1"></span>W JAKIM TRYBIE ZAPLANOWAĆ ZMIANĘ STAWEK W SKLEPACH ZE ZWYKŁYMI KASAMI.

Jeśli program PC-Market pracuje ze zwykłymi kasami fiskalnymi, takimi jak np. ELZAB DELTA, ALFA, JOTA, SIGMA, lub NOVITUS PS-4000, SENTO, albo POSNET COMBO, NEO itp., wtedy taki dokument Planowanej zmiany stawek lepiej zapisać z opcją Zmiana automatyczna – NIE, ponieważ prócz zmiany stawek trzeba jeszcze wykonać operację eksportu danych do kas, co jest opisane w etapie "ZMIANA STAWEK WG PRZYGOTOWANEGO PLANU"

#### **Tak przygotowany dokument Planowanej zmiany stawek VAT można zapisać standardowo przez F2**

Takich dokumentów może być zapisanych więcej równolegle. Program nie sprawdza, czy ten sam towar występuje na kilku równoległych dokumentach. Jeśli tak się stanie, to nie ma problemu, ale oczywiście lepiej tego unikać, a w szczególności nie należy ustawiać automatycznych zmian na tę samą godzinę i minutę tego samego dnia (zrobić przynajmniej kwadrans różnicy)

Przy zapisie takiego dokumentu pojawia się komunikat, na którym daty są nieco nieaktualne (do wersji 7.8.128.147) – ale to nie ma znaczenia, proszę je traktować jako przykładowe. W przypadku aktualnej operacji są to daty odpowiednio 30.03.2024 i 2.04.2024, zakładając, że nie pracujemy w Święta.

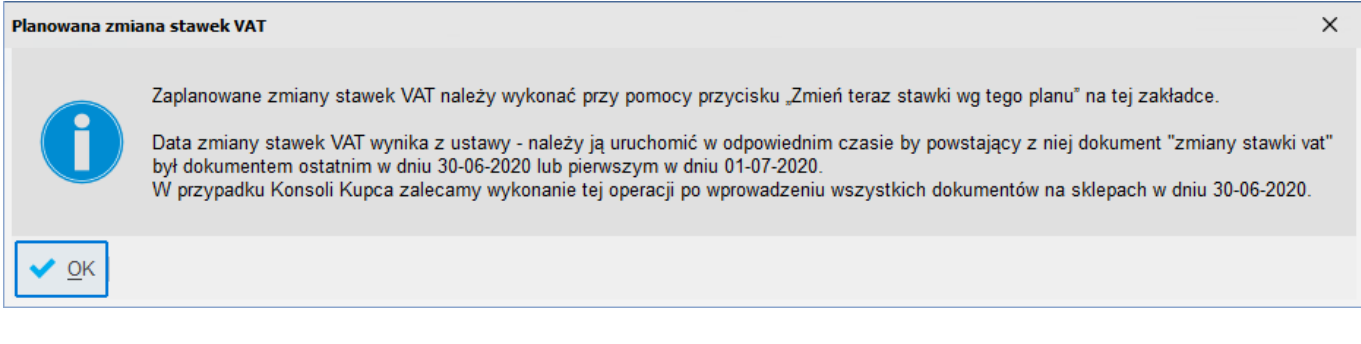

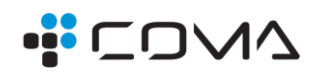

## <span id="page-10-0"></span>ZMIANA STAWEK WG PRZYGOTOWANEGO PLANU

Tu opiszemy jak przebiega realizacja zmian stawek na podstawie przygotowanego dokumentu Planowana zmiana stawek VAT, postępujemy odpowiednio do posiadanego typu stanowisk kasowych.

**ALE NAJPIERW WAŻNA UWAGA: Jeśli w sklepie pracują zwykłe kasy fiskalne, wagi metkujące, lub starsze modele sprawdzarek cen (offline), stawki VAT towarów wysłanych do tych urządzeń mogą (nie muszą) być zablokowane - nie można ich zmienić na kartach towarów.**

Jeśli serwis tego nie zrobił, koniecznie to sprawdź już teraz.

Jeśli stawki są zablokowane, program pozwoli zaplanować zmianę stawek, ale nie pozwoli zmienić stawek przy aktywacji dokumentu Planowanej zmiany.

**Odblokować stawki można przez parametr dostępny w menu: Kontrola\Konfiguracja\Parametry\Przeglądanie/edycja,**  zakładka Wykazy, parametr "Blokada stawki VAT towaru na kasach" – należy ten parametr wyłączyć (ustawić na NIE).

#### <span id="page-10-1"></span>AUTOMATYCZNA ZMIANA STAWEK NA SYSTEMIE OPARTYM O KASY POS LUB NEXT

Za realizację automatycznej zmiany stawek na podstawie dokumentu Planowana zmiana stawek VAT odpowiada Agent Harmonogramu Zmian Cen (ten sam, który na co dzień odpowiada za zmiany cen w Harmonogramie Zmian Cen - zielona buźka w okularach). Zwykle jest on skonfigurowany na serwerze danej bazy.

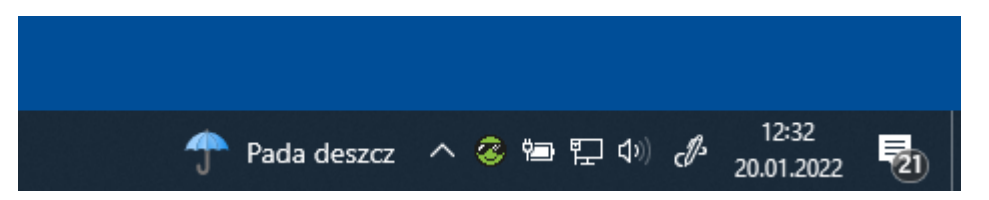

Serwer może być stacją roboczą, ale może też być wydzielonym komputerem w szafie, którego ekranu użytkownik na bieżąco nie widzi, więc nie jest w stanie stwierdzić, czy Agent tam pracuje. Ponadto czasem Agenta uruchamia się na jednej ze stacji roboczych zamiast na serwerze.

Po zmianie stawek chcemy, aby zostały one automatycznie zaczytane przez stanowiska PC-POS.

**Dlatego ogólnie zalecamy, aby pozostawić na świąteczny weekend załączone wszystkie komputery tak na zapleczu, jak komputery POS** 

W chwili określonej przez datę i godzinę na dokumencie Planowana zmiana stawek, **system przy pomocy Agenta samoczynnie aktywuje dokument zmian stawek**.

#### **Stanowiska kasowe POS lub Next samoczynnie przechwycą zmienione stawki**. O ile są włączone.

Jeśli chcemy przyspieszyć aktywację zmiany stawek, lub np. Agent HZC nie pracował poprawnie i tego nie zrobił, to w takiej instalacji też można aktywować ręcznie dokument Planowana zmiana stawek (uprzednio trzeba go wyedytować i wyłączyć tryb automatyczny) tak, jak omówiono to poniżej dla sklepów ze zwykłymi kasami, tylko już oczywiście bez eksportu danych do kas (w systemach z kasami POS nie ma takiej opcji, trzeba je jedynie mieć uruchomione.)

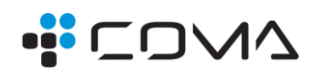

#### <span id="page-11-0"></span>RĘCZNA ZMIANA STAWEK NA SYSTEMIE OPARTYM O KASY ZWYKŁE

Zwykłe kasy wymagają nieco więcej pracy. Możemy co prawda dokument Planowanej zmiany stawek uruchomić automatycznie, ale zmienione stawki nie pojawią się samoczynnie na kasach.

Jeśli zmiany nie ustawiliśmy na automatyczną, trzeba to zrobić ręcznie:

W ostatni dzień roboczy przed planowaną zmianą stawek, czyli 30.03.2024 po zakończonej sprzedaży, po wykonaniu raportu fiskalnego i imporcie danych o sprzedaży z kas, lub rano 2.04.2024 przed rozpoczęciem sprzedaży (ale wtedy musimy przyjść do sklepu ze sporym zapasem czasowym), należy wejść w zapisany dokument Planowana zmiana stawek i wcisnąć przycisk **[F9 Zmień teraz stawki wg tego planu]**:

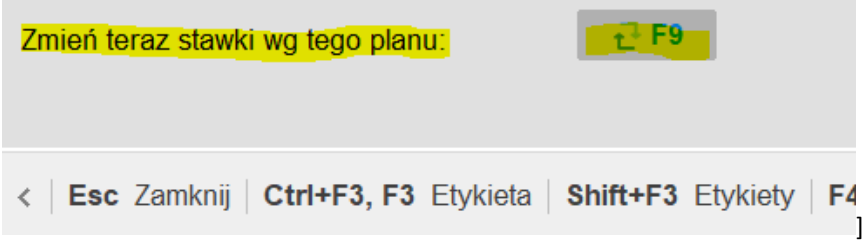

Program dodatkowo zapyta, czy na pewno chcemy to zrobić i zapyta o hasło operatora. Po potwierdzeniu hasła operacja stawek zostanie wykonana na bazie programu, stawki w bazie danych zostaną zmienione.

Program w żaden sposób nie zaznacza na dokumencie Planowanej zmiany, że zmiana już została dokonana, teoretycznie da się "użyć" tego dokumentu wielokrotnie.

**Gdy stawki na towarach są już zmienione w programie, należy je wysłać kas.** W tym celu używamy Eksportu danych do kas, zaznaczając rodzaj transmisji – Zamknięta zmiana fiskalna, tak samo, jak to się zwykle robi chcąc zmienić stawkę, nazwę, czy jednostkę miary w systemie. Dla przypomnienia: zwykłe kasy ECR do zmiany stawek muszą mieć wykonany raport dobowy, a sprzedaż musi być ściągnięta do komputera.

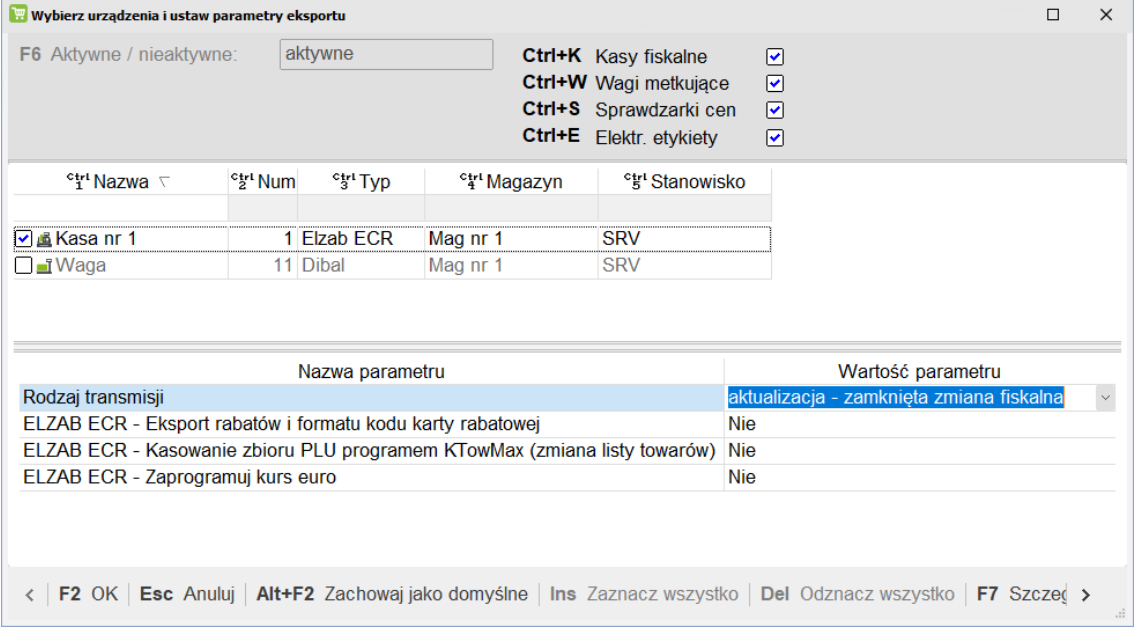

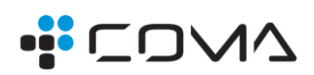

## <span id="page-12-0"></span>ZMIANA STAWEK VAT PRZY POMOCY GRUPOWYCH OPERACJI NA TOWARACH

Przygotowanie zmiany stawek poprzez dokument Planowana zmiana stawek VAT jest możliwy dla aktualnych wersji programu. Funkcja ta powstała około 2 lat temu, ale mogą jeszcze być instancje programu, gdzie ta nowa opcja jeszcze nie jest zainstalowana. W takim przypadku prosimy o kontakt z naszym serwisem celem podniesienia wersji.

Natomiast w starszych wersjach programu istnieje również od wielu lat możliwość zmiany stawek przy pomocy Grupowych operacji na towarach.

Funkcja Dokumentu Planowanej Zmiany Stawek jest o tyle wygodniejsza, że pozwala przygotować towary do zmiany bezstresowo – przygotowujemy towary, po czym możemy je przejrzeć, z jakiej - na jaką stawkę ma się zmienić, zanim to rzeczywiście nastąpi.

Jeśli jednak musimy skorzystać z Grupowej operacji, robimy to następująco:

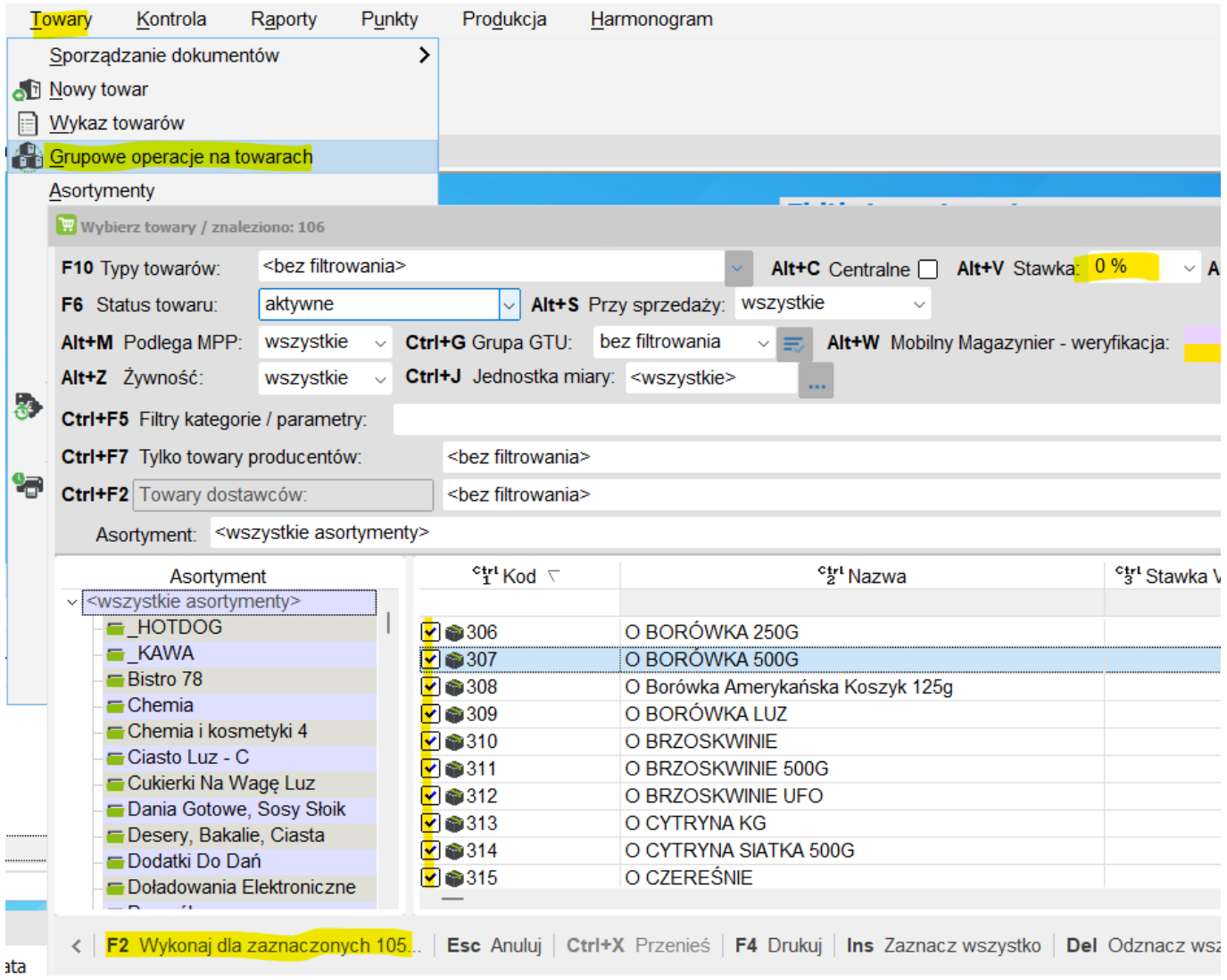

Czyli w Menu Towary wchodzimy do Grupowych operacji na towarach, wybieramy w filtrze stawkę 0%, zaznaczamy wszystkie towary z tej stawki, potem F2 – Wykonaj dla zaznaczonych.

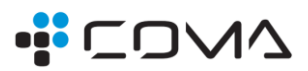

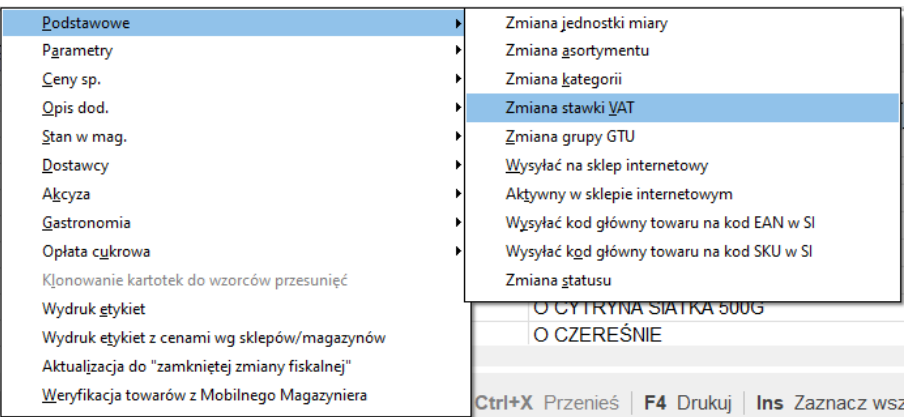

W menu, które się pojawi, wybieramy Podstawowe, następnie Zmiana stawki VAT. Pojawi się pytanie, dla których towarów zmieniać stawkę. Sugerujemy ustawić parametry jak na obrazku:

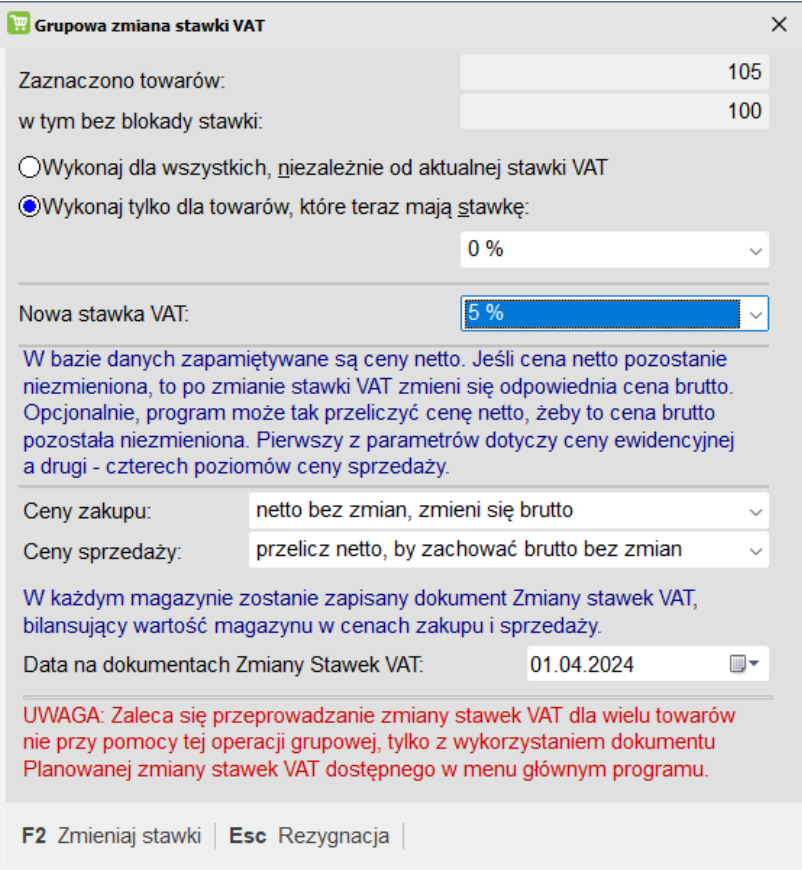

Pamiętajmy, że uruchomienie zmiany stawek tą drogą jest nieodwracalne po potwierdzeniu kolejnego komunikatu:

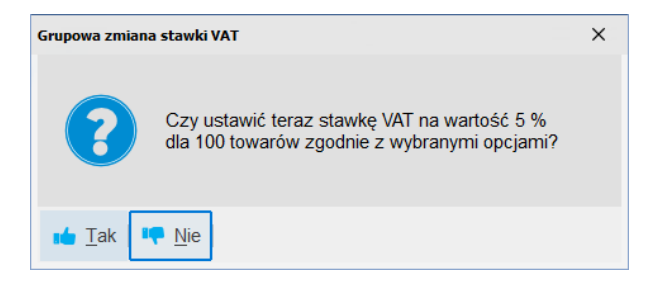

Program jedynie zapyta o nasze hasło i zmieni stawki komunikując na koniec, ile tych zmian dokonał.

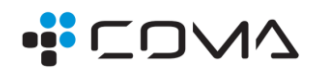

## <span id="page-14-0"></span>PLANOWANIE ZMIAN STAWEK W SIECI SKLEPÓW

#### <span id="page-14-1"></span>ZMIANA STAWEK W KONSOLI KUPCA

Pracując w systemie z Konsolą Kupca mamy do czynienia z dwoma scenariuszami, gdzie stawki są replikowane z centrali, albo mimo zarządzania towarami stawki są ustalane lokalnie w sklepach.

#### <span id="page-14-2"></span>GDY ZARZĄDZAMY TOWARAMI Z CENTRALI, W TYM STAWKAMI VAT

To najbardziej oczywisty scenariusz, w centrali robimy dokument Planowanej zmiany stawek, zmiany wykonują się w centrali (sam dokument nie jest przesyłany do sklepów, dlatego nie ma na nim wyboru sklepów).

Dokument zmiany stawek inicjujemy w menu Dokumenty\Sporządzanie dokumentów\Planowana zmiana stawek VAT:

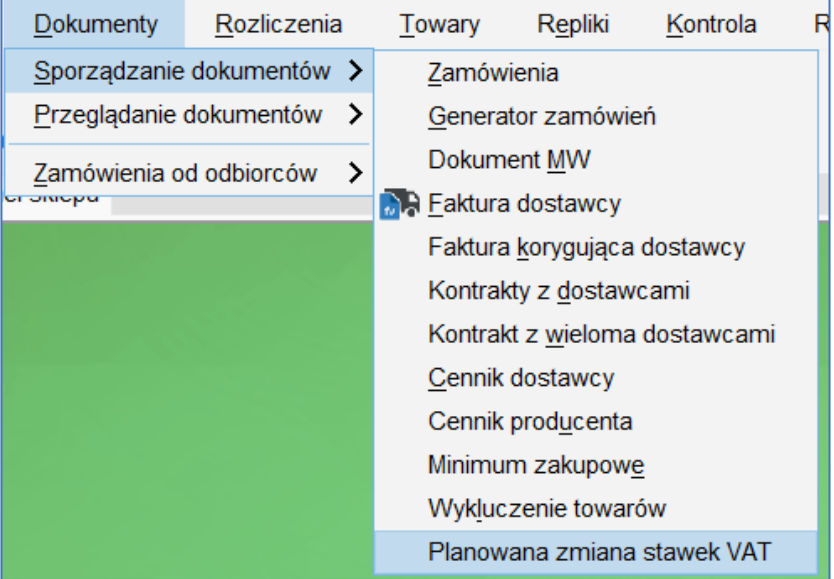

Inaczej, niż w przypadku dokumentu Planowana zmiana stawek VAT z bazie sklepowej, nie ustalamy na samym dokumencie w centrali zachowania się cen przy zmianie VAT zmiany stawek. Robimy to w konfiguracji programu. To dwa parametry "Przy zmianie stawek VAT, gdy cena…"

W konfiguracji też ustalamy, czy zmiana stawek w centrali ma powodować założenie dokumentu Zmiany stawek w bazach sklepowych – to parametr "Zakładaj dok. Zmiany Stawek VAT przy nadpisywaniu stawek w sklepie".

Poniżej komunikat, jaki mamy na dokumencie "Planowanej..."

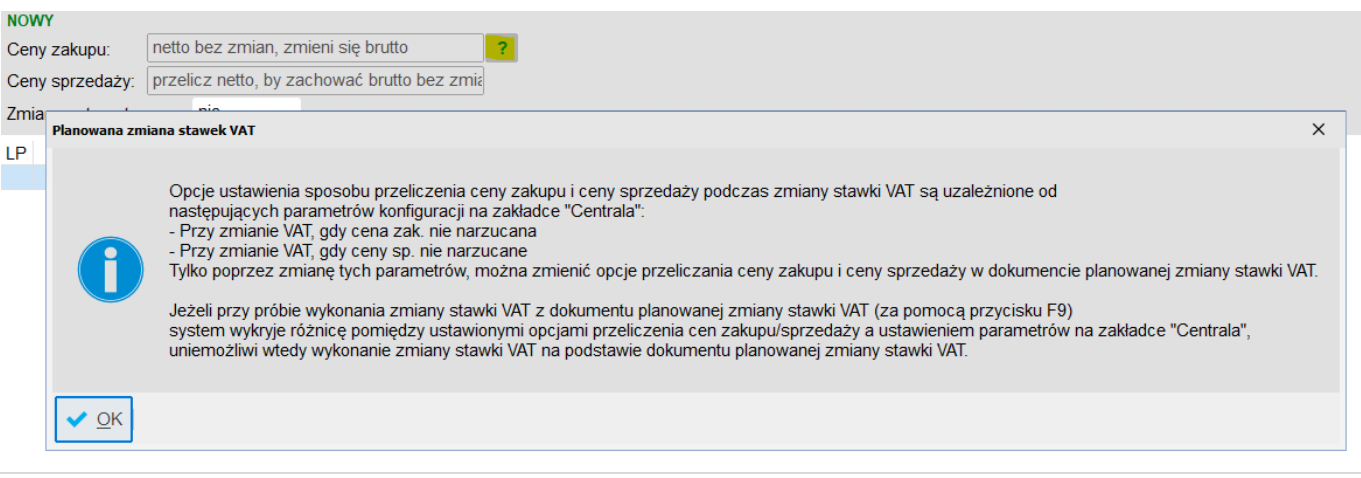

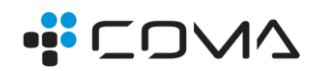

#### A tutaj parametry w bazie centrali:

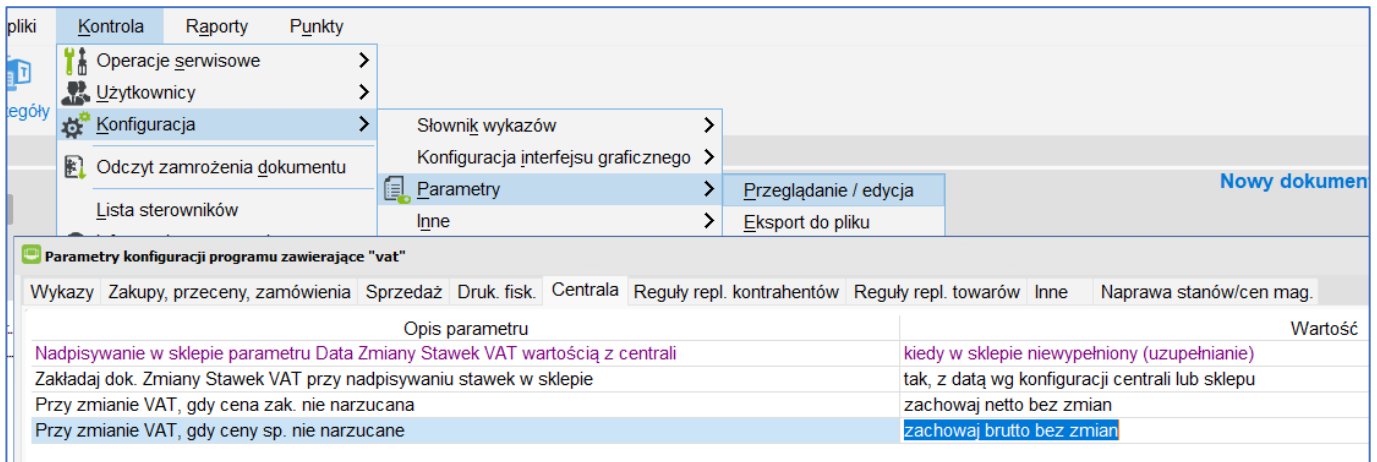

Poza powyższymi uwagami dokument ten wypełniamy towarami tak samo, jak zostało to opisane w rozdziale "PLANOWANIE ZMIAN STAWEK W BAZIE PC-MARKET".

Aby planowana zmiana stawek VAT została uruchomiona, na bazie Konsoli Kupca musi pracować Agent Harmonogramu Zmian Cen (uwaga – nie dotyczy to instalacji z PC-Cennikami – patrz osobny rozdział).

Zmienione stawki są automatycznie przesyłane mechanizmami replikacji do sklepów, i dalej na stanowiska PC-POS.

**Pamiętajmy, że jeśli w sklepach mamy zwykłe kasy fiskalne, musimy tam rano przed pierwszą sprzedażą wykonać transmisję do kas z opcją "Zamknięta zmiana fiskalna".**

UWAGA:

**Jeśli mamy w swojej sieci towary nieucentralnione**, musielibyśmy lokalnie w sklepach wykonać dla nich dokumenty zmian stawek tak, jak to jest opisane w poprzednich rozdziałach. Jeśli więc generalnie zarządzamy stawkami z centrali, **sugerujemy przed operacją ucentralnić brakujące towary** i wykonać zmianę stawki z poziomu centrali – tak, aby sklepach nie musieć już tego robić osobno.

#### <span id="page-15-0"></span>GDY ZARZĄDZAMY TOWARAMI Z CENTRALI ALE STAWKI ZMIENIAMY LOKALNIE W SKLEPACH

Należy przy okazji zauważyć, że w takim scenariuszu prawdopodobnie nie wszystkie towary mają poprawne stawki w centrali – porządkowanie bieżące stawek w bazach sklepów nie zmienia nigdy stawek w bazie centrali.

Niemniej w takiej sytuacji **tworzymy dokument Planowanej zmiany stawek w centrali**, ale wykona się on tylko dla towarów w samej bazie centrali.

**Dodatkowo musimy go utworzyć dla wszystkich towarów wprost w bazie sklepowej** jak opisano to w poprzednich rozdziałach.

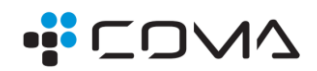

#### <span id="page-16-0"></span>ZMIANA STAWEK VAT W SYSTEMIE PC-CENNIKI

System wykorzystujący moduł PC-Cenniki występuje (przynajmniej w instalacjach pod opieką COMA) raczej tylko tam, gdzie odgórnie zarządzamy też stawkami, zatem zmiany dokonane w PC-Cennikach zostaną przesłane do sklepów.

W instalacji z PC-Cennikami wykonujemy dokument Planowana zmiana stawek VAT bazie Konsoli Kupca co opisano w poprzednich rozdziałach.

Jeśli ustawimy go na tryb ręczny, trzeba będzie go aktywować w PC-Cennikach. Próba aktywacji w Konsoli Kupca zaowocuje takim komunikatem:

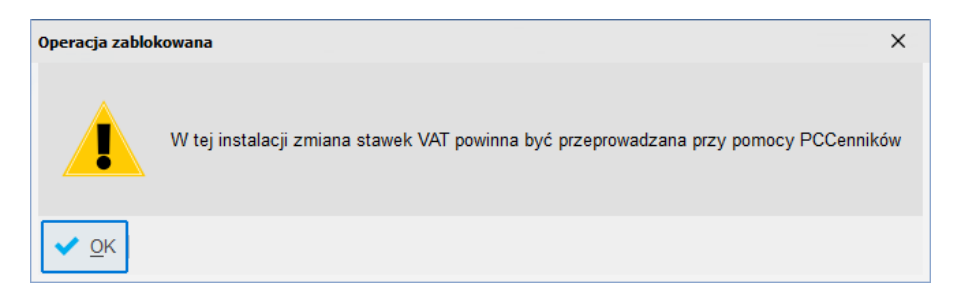

Nie da się też aktywować go Agentem HZC – w instalacji z PC-Cennikami zostanie on zignorowany mimo poprawnej pracy Agenta na bazie centrali.

Aby aktywować go w PC-Cennikach, w widoku Wykazy -> Towary należy wybrać akcję "Zmiana VAT".

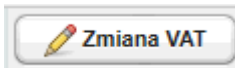

W tym momencie nie można mieć przejętych towarów do edycji, w przeciwnym przypadku zobaczymy komunikat:

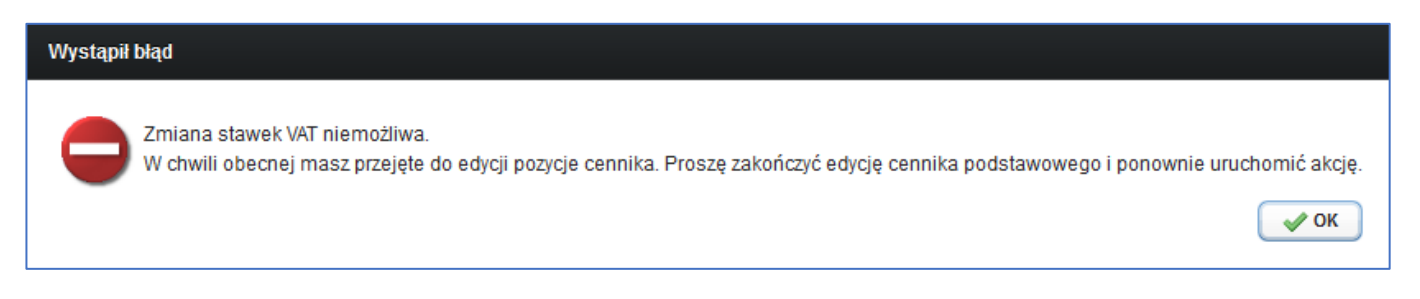

Musimy więc dokończyć edycję cennika lub zwolnić towary.

Jeśli powyższe warunki zostały spełnione, po wciśnięciu przycisku "Zmiana VAT" pojawi się okno grupowej zmiany stawki VAT. Tam należy wybrać opcję "Z dokumentu planowanej zmiany stawek VAT". Uaktywni się wtedy pole "Dokument zmiany VAT" w którym należy wybrać dokument planowanej zmiany stawek VAT utworzony w Konsoli Kupca. Widoczne są tylko dokumenty planowanej zmiany stawek VAT z datą dzisiejszą i przyszłą.

Przykładowy wygląd okna grupowej zmiany stawki VAT z wybranym dokumentem planowanej zmiany stawek VAT:

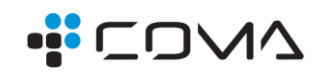

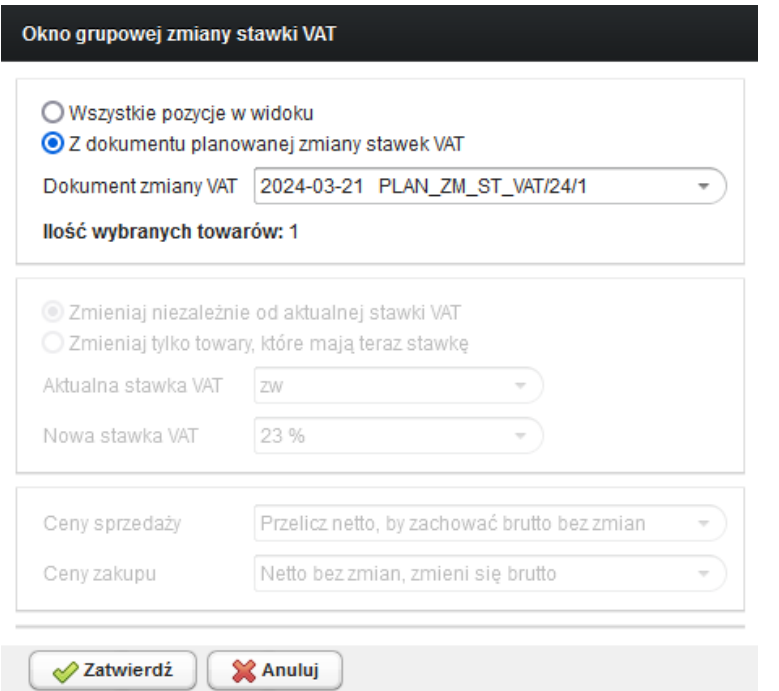

Opcje dotyczące sposobu przeliczania cen zakupu i sprzedaży podczas operacji zmiany stawek VAT są przenoszone z dokumentu planowanej zmiany stawek VAT.

Wybranie akcji "Zatwierdź" spowoduje uruchomienie operacji zmiany stawek VAT na podstawie wskazanego dokumentu planowanej zmiany stawek VAT.

Program w żaden widoczny sposób nie zaznacza na dokumencie Planowanej zmiany, że zmiana już została dokonana, w trybie ręcznym teoretycznie da się "użyć" tego dokumentu wielokrotnie.

Wykonana zmiana stawek jest widoczna w menu Cennik Podstawowy\Archiwum.

## **Od wersji PC-Cenniki 7.5.128.132 jest możliwe automatyczne wykonanie zmiany stawek VAT w PC-Cennikach na podstawie dokumentów planowej zmiany stawki VAT utworzonych w Konsoli Kupca.**

W PC-Cennikach dodano nowe zadanie systemowe "Obsługa planowanych zmian stawek VAT". Zadanie to wyzwalane jest "wg parametrów aplikacji", czyli z góry założone jest wyzwalanie co minutę.

Zadanie systemowe sprawdza, czy są w Konsoli Kupca utworzone dokumenty planowanej zmiany stawek VAT, które mają ustawioną zmianę automatyczną z podanym czasem kiedy zmiana stawek VAT ma się wykonać.

Jeżeli jest taki dokument planowanej zmiany stawek VAT w Konsoli Kupca i czas jego wykonania jest już starszy od czasu w którym zadanie systemowe zostało wyzwolone w celu sprawdzenia dokumentów planowanej zmiany stawek VAT, to zmiana stawek VAT zostanie wyzwolona, a dokument zostanie oznaczony w bazie danych jako obsłużony.

**Pamiętajmy, że jeśli w sklepach mamy zwykłe kasy fiskalne, musimy tam rano przed pierwszą sprzedażą wykonać transmisję do kas z opcją "Zamknięta zmiana fiskalna".**

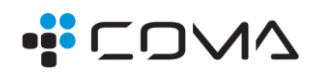

## <span id="page-18-0"></span>JAK ZMIENIAĆ CENY W ZWIĄZKU ZE ZMIANĄ STAWKI VAT

Jak wspomniano w rozdziale poświęconym przygotowaniu dokumentu Planowana zmiana stawek VAT, ceny można zmieniać zarówno w chwili zmiany stawki, jak i w okresie późniejszym. Zmiana cen jednocześnie na wszystkie towary, którym zmienia się stawka, może być trudne do realizacji, ponieważ jest to dosyć duża ilość towarów, i samo wydrukowanie i odszukanie na regałach odpowiednich towarów zajmie sporo czasu.

#### <span id="page-18-1"></span>JEŚLI OD RAZU ZMIENIAMY CENY NA WSZYSTKICH TOWARACH

Przede wszystkim warto mieć na uwadze, że jeśli zmieniamy ceny automatycznie, to powinniśmy uprzednio mieć poprawnie skonfigurowany mechanizm Marżownika, aby uniknąć nieładnie wyglądających cen typu 3,01 zł itp.

Zakładam, że stawki VAT i ceny już mamy zmienione – jak je teraz sprawnie odszukać i wydrukować?

Teoretycznie najprościej byłoby wejść na zapisany dokument Zmiana stawek VAT (ten, który jest efektem wykonanych zmian), i na jego zawartości wcisnąć [**Shift+F3** Etykiety]**.**

Po wybraniu odpowiedniego wzorca etykiet, zostaną wydrukowane etykiety dla wszystkich towarów. Co prawda na tym dokumencie towary występują podwójnie – ze starą i nową stawką VAT, ale wydruk program wykona tylko dla pozycji przychodowych.

Niestety, tą metodą byłyby wydrukowane również te pozycje, których stan obecnie jest zerowy – zatem nie jest to najlepsze rozwiązanie.

Możemy postąpić inaczej:

Towary z dokumentu Zmiana stawek VAT można wyeksportować do Excela [**Ctrl+F6** Eksport], a następnie użyć tego arkusza do importu na operacjach grupowych, na których odfiltrujemy towary ze stanem dodatnim, albo niezerowym. Z operacji grupowych można następnie wydrukować etykiety.

#### <span id="page-18-2"></span>JEŚLI ZMIENIAMY CENY DOPIERO PO ZMIANIE STAWEK

Możemy w trakcie zmian stawek nie ruszać cen, a zmienić je później.

Czyli pierwszego dnia po zmianie stawek przejrzeć towary ze stawką 0%, i tam, gdzie są duże ich ilości, a szczególnie tam, gdzie jednocześnie marża jest niezadowalająca, zmienić grupowo ceny i grupowo je wydrukować.

Dla pozostałych towarów sukcesywnie możemy zmieniać ceny wraz z nadchodzącymi nowymi dostawami, tak jak to robimy na co dzień.

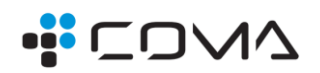

## <span id="page-19-0"></span>EFEKT SCHODKA PODATKOWEGO.

W drukarkach fiskalnych (nie w kasach) istnieje tzw. "efekt schodka podatkowego".

Objawia się on w taki sposób, że towar mógł mieć zmieniany VAT "w górę", nawet kilka razy, ale jeśli nastąpiło obniżenie stawki, a teraz na tym towarze (a dokładniej: na towarze o tej nazwie – decyduje nazwa, a nie kod) wystąpi próba podniesienia stawki, drukarka może odrzucić taki towar przy próbie zakończenia paragonu na PC-POS. Innymi słowy towary, którym obniżono przed dwoma laty stawkę na 0%, teraz, po podniesieniu na 5% mogą się zablokować.

Jeśli mamy w bazie nowe towary, które od razu były zakładane ze stawką 0%, można podnosić im stawkę w górę bezproblemowo.

Jeśli nastąpi taka blokada, należy:

- Wycofać się z paragonu
- W programie PC-Market dokonać drobnej zmiany w nazwie towaru, wystarczy zamienić jedną spację w nazwie (w jej początkowej części) np. na kropkę. W instalacjach obsługiwanych przez nasz serwis do kas typu POS jest wysyłana nazwa główna (nie skrócona), więc to na niej należy dokonać zmiany.
- Po kilkunastu sekundach potrzebnych systemowi na przesłanie tej zmiany do POS-a można próbować ponownie wprowadzać ten towar na paragon.

**Aby zapobiec takim sytuacjom, należy uruchomić na PC-POS odpowiedni parametr dodający oznaczenie stawki do nazwy,**  co w efekcie wysyła taką nazwę jako "nową" do drukarki.

## **Nasz serwis przed dniem 1.04.2024 dokona tych zmian we wszystkich stanowiskach PC-POS, priorytet mają instalacje znajdujące się pod opieką serwisową na podstawie Umowy Serwisowej.**

Tutaj trzeba pamiętać, że w przypadku zmian na dużej ilości towarów na raz, w trakcie ich sprzedaży może wystąpić inny problem, w pamięci drukarki fiskalnej może zabraknąć miejsca w bazie nazw i stawek, drukarka taka może odmówić dalszej pracy. Problem ten serwis musi rozwiązać na miejscu (nie można tego wykonać zdalnie), a niektóre modele drukarek mogą nawet wymagać dostarczenia w tym celu do serwisu producenta. Tego typu problem raczej nie wystąpi już pierwszego dnia od zmiany stawek, tylko w okresie późniejszym.

Starsze drukarki fiskalne mogą mieć pamięć nazw i stawek rzędu 100 tysięcy towarów, co może się okazać niewystarczające aby bez problemu przyjąć zmianę wielu tysięcy nowych nazw przy omawianej tutaj operacji.

Nowoczesne drukarki mają już duże bazy, przykładowo, POSNET THERMAL XL2: 250 000, ELZAB MERA TE to 350 000, NOVITUS HD2 ONLINE to już 1 000 000 towarów.

W zwykłych kasach fiskalnych taki efekt nie występuje, wszelkie ewentualne problemy z towarem objawiają się już przy transmisji do kasy, a nie później na paragonie. Jeśli wystąpią tutaj jakiekolwiek problemy, prosimy o kontakt z naszym serwisem.

Nieco odmiennie od wszystkich kas pracują są kasy POSNET COMBO, w nich nie można jednocześnie zmieniać stawki i nazwy, jeśli tutaj przy transmisji wystąpią problemy, najlepiej wykonać pełną zmianę listy towarów kasie. Trzeba jednak pamiętać, że jest to bardzo czasochłonna transmisja.

W razie wątpliwości nasz serwis będzie pomagał przy powyższych operacjach. Jednak ze względu na fakt, iż zmiany tej dokonują wszystkie sklepy jednocześnie, nie należy zakładać, że serwis wykona to bez Państwa udziału w każdym sklepie – jest tutaj konieczna współpraca. Warto więc po zaznajomieniu się z tym poradnikiem przećwiczyć operacje wcześniej.

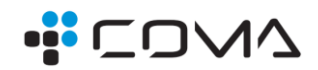

Teoretycznie można dokument planowanej zmiany stawek przygotować już w tej chwili, ale trzeba przewidzieć, że w międzyczasie mogą dojść nowe towary, i dla nich trzeba potem przygotować zmianę stawek dodatkowo.

Pomocnym może być też filmik na YouTube, który odnosi się do mechanizmu zmiany stawek na przykładzie wcześniejszych zmian w stawkach.

Wpisz w Google "insoft zmiana stawek youtube"

## <span id="page-20-0"></span>JAK WPROWADZAĆ DOKUMENTY SPRZED OPERACJI ZMIANY STAWEK

Może wystąpić sytuacja, gdzie już po zmianie stawek VAT sklep otrzyma dokument dostawy z datą sprzed zmiany, a zatem zapewne ze stawkami sprzed zmiany. Aby taki dokument wprowadzić rzetelnie, należałoby chwilowo zmieniać stawki VAT na "stare", a potem przywracać – wszystko to jeszcze przy zatrzymanej transmisji do kas, aby przypadkiem nie sprzedać towaru ze złą stawką.

Problem ten rozwiązuje mechanizm wpisania daty zmiany stawek VAT. Po jej wpisaniu, pod warunkiem, że jest zgodna z dokumentem Zmiany stawek, program samoczynnie poprawi stawkę na "starą" na dokumencie o dacie sprzed zmiany.

Tak, jak to wynika z jego opisu, należy pamiętać, że aby to poprawnie zadziałało, dokument zmiany stawek powinien mieć datę nie późniejszą niż wpisana w tymże parametrze data.

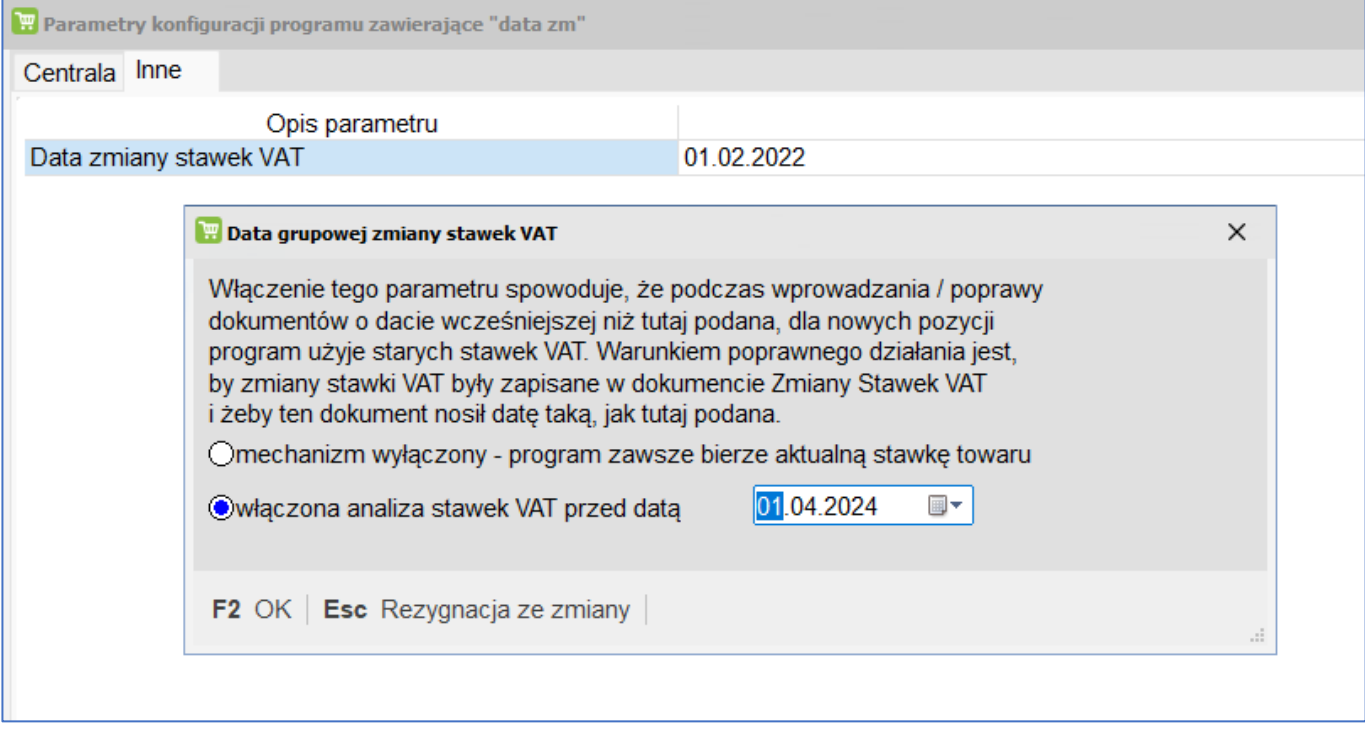

Najlepiej więc, aby na dokumencie Planowanej zmiany stawek była data 1.04.2024 nawet, gdy faktycznie uruchomimy zmianę stawek 31.03 czy 2.04 rano.

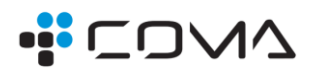

## <span id="page-21-0"></span>PODSUMOWANIE

Stawki VAT można zmieniać ręcznie na kartach towarów, grupowymi operacjami na towarach, lub **Planowaną zmianą stawek VAT** - zalecane.

"Planowana zmiana stawek VAT" określa ZAMIAR zmiany stawek

"Zmiana stawek VAT" to SKUTEK zmian stawek z ewentualnym przeszacowaniem magazynu.

#### <span id="page-21-1"></span>SKRÓT OPERACJI

- **Przed operacją należy sporządzić "Planowana zmiana stawek VAT" - to dokument przygotowujący listę towarów do zmiany stawki.**
	- o **Planowaną zmianę stawek ustawiamy na automatyczną lub nieautomatyczną**
	- o **Towary możemy wrzucić zbiorowo wybierając wszystkie ze stawką 0% i wskazując nową stawkę 5%**
	- o **Datę wstawiamy 1.04**
- **Automatyczną operację zmiany stawek w bazie PC-Market wykona Agent HZC. Ręczną zmianę musimy sami aktywować przyciskiem na dokumencie.**
- **Do PC-POS lub kas Next stawki docierają automatycznie. Dla kas zwykłych stawki trzeba jeszcze wysłać na "Zamkniętej zmianie fiskalnej".**
- **Info dla sieci z Konsolą Kupca:**
	- o **W sieci sklepów z zarządzaniem centralnym stawkami Planowana Zmiana zmienia stawki w centrali, te przechodzą na sklepy – tam tworzy się dokument Zmiana stawek.**
	- o **W sieci z PC-Cennikami Planowaną zmianę z Konsoli Kupca importuje się do PC Cenników, tam się wykonuje, dalej jak wyżej: zmienione stawki przechodzą na sklepy – tam tworzy się dokument Zmiana stawek.**
	- o **W sieci gdzie samymi stawkami zarządza sklep – oprócz Planowanej zmiany w centrali musi być też utworzony dokument Planowana zmiana w sklepie.**

#### <span id="page-21-2"></span>GDZIE WIDAĆ EFEKT ZMIANY STAWEK

Po zmianie stawek powstaje dokument Zmiana stawek VAT, na którym widać towary "podwójnie":

- 1. Rozchód pełnego stanu towaru ze stawką "starą"
- 2. Przychód tego samego towaru w tej samej ilości z nową stawką

Dokumenty te tworzą się tyle razy, ile mamy magazynów w danej bazie, czyli np. w instalacjach z MiniMarketem, lub modułem przydziału cen do sklepów – zobaczymy je dla każdego sklepu osobno.

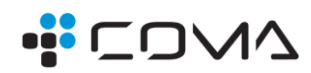

#### <span id="page-22-0"></span>ZESTAWIENIE PARAMETRÓW PROGRAMU ZWIĄZANYCH ZE ZMIANĄ STAWEK VAT

Poniżej zestawienie istotnych parametrów związanych ze zmianą stawki.

#### <span id="page-22-1"></span>PARAMETRY W PC-MARKET

"Blokada importu z EDI, kiedy stawka VAT różna od aktualnej" – zalecane ustawienie: "ostrzeżenie"

"Zmiana stawek VAT przed zapisem nowej dostawy (PZ/MP)" – stosunkowo nowy parametr który pozwala na automatyczne poprawienie stawki VAT na towarze w chwili zapisu dostawy – np. gdy nowa stawka pojawi się z importu EDI. Bez tego musimy poprawić sami stawkę w chwili importu EDI, lub potem towar usunąć z dostawy, poprawić stawkę, ponowić wciągnięcie towaru na dostawę. Zalecane ustawienie: "proponować aktualizację stawek"

"Data zmiany stawek" – parametr ten pozwala ustalić od kiedy obowiązują "nowe stawki VAT", aby dokumenty sprzed zmiany można było wprowadzać ze "starymi" stawkami" – ustawić na 1.04.2024

"Blokada stawki VAT towaru na kasach" – należy ten parametr wyłączyć (ustawić na NIE).

#### <span id="page-22-2"></span>PARAMETRY W PC-POS

"Czy umieszczać stawkę VAT na końcu nazwy towaru" – "TAK" (w parametrach lokalnych zakładka "drukarka fiskalna")

#### <span id="page-22-3"></span>PARAMETRY TYLKO W SIECI Z KONSOLĄ KUPCA

UWAGA: parametry te podajemy informacyjnie, powinien je ustawić serwis, nie zalecamy ich zmiany samodzielnie!

"Przy zmianie VAT, gdy cena zak. nie narzucana" – ustawiamy "zachowaj netto bez zmian" "Przy zmianie VAT, gdy ceny sp. nie narzucane" – ustawiamy wg potrzeby, sugerujemy "zachowaj brutto bez zmian"

"Zakładaj dok. Zmiany Stawek VAT przy nadpisywaniu stawek w sklepie" – parametr tylko w centrali sieci – zalecane ustawienie na "tak, z data wg konfiguracii centrali lub sklepu"

"Nadpisywanie w sklepie parametru Data Zmiany Stawek VAT wartością z centrali" – parametr tylko w centrali sieci – zalecane ustawienie: "kiedy w centrali ustawiony i inny niż w sklepie"

Zadanie systemowe w PC-Cennikach: "Obsługa planowanych zmian stawek VAT" – ustawić na "Wg parametrów aplikacji"

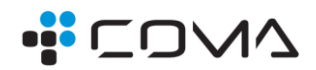

## <span id="page-23-0"></span>UWAGI

W miarę rozmów z Naszymi Klientami możemy jeszcze modyfikować nasze preferowane rozwiązania, warto więc zaglądać na naszą stronę www, gdzie będzie publikowana informacja o nowelizacji niniejszego poradnika.

Serwis COMA Tychy

+48 32 428 12 12

serwis@coma.tychy.pl